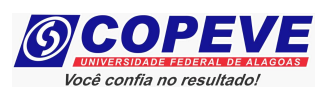

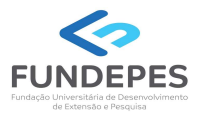

# EXAME DE SELEÇÃO 2024.1.1 - CURSOS TÉCNICOS INTEGRADOS AO ENSIN MÉDIO EDITAL Nº 49/2023/DSI/PROEN-IFAL

## PASSO A PASSO PARA CANDIDATOS USO DO NOME SOCIAL

O candidato que desejar ser tratado pelo nome social, deve seguir o passo a passo do arquivo intitulado "Passo a passo candidatos – Inscrição no Sistema" disponível no site da COPEVE/UFAL, através do link:

https://copeve.ufal.br/index.php?opcao=concurso&idConcurso=538

#### Procedimentos para ser tratado pelo nome social:

- 1. No seu navegador de Internet digite o endereço www.copeve.ufal.br e escolha no menu esquerdo a opção Sistema de Inscrição ou acesse diretamente o link: www.copeve.ufal.br/sistema.;
- 2. Digite seu CPF (login) e senha;
- 3. Clique em "Envio de documentos: Nome Social", conforme indicado na Figura 1;
- 4. Selecione "Nome Social', conforme Figura 2;
- 5. Anexe os documentos e clique em "Enviar" como descrito na Figura 3.

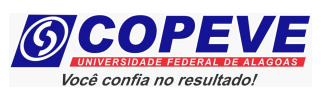

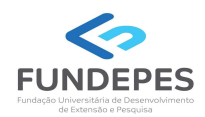

### Figura 1 - Documentação de Nome Social

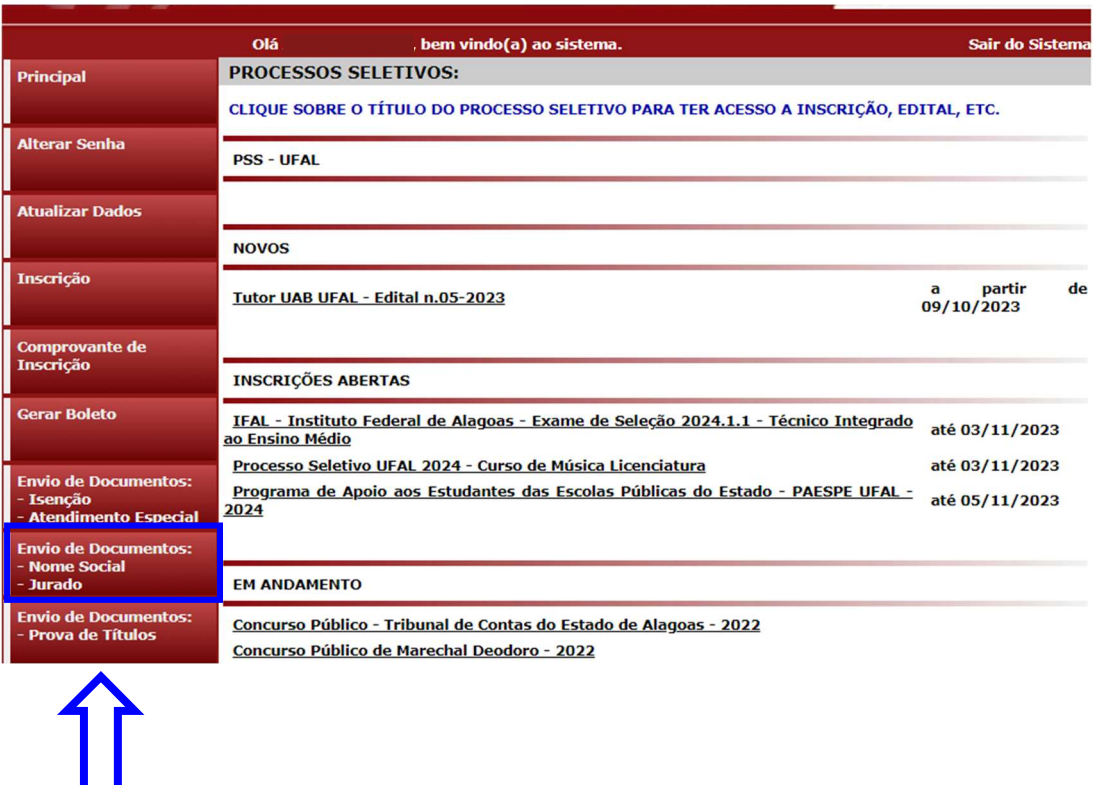

## Figura 2 – Documentação para uso de Nome Social

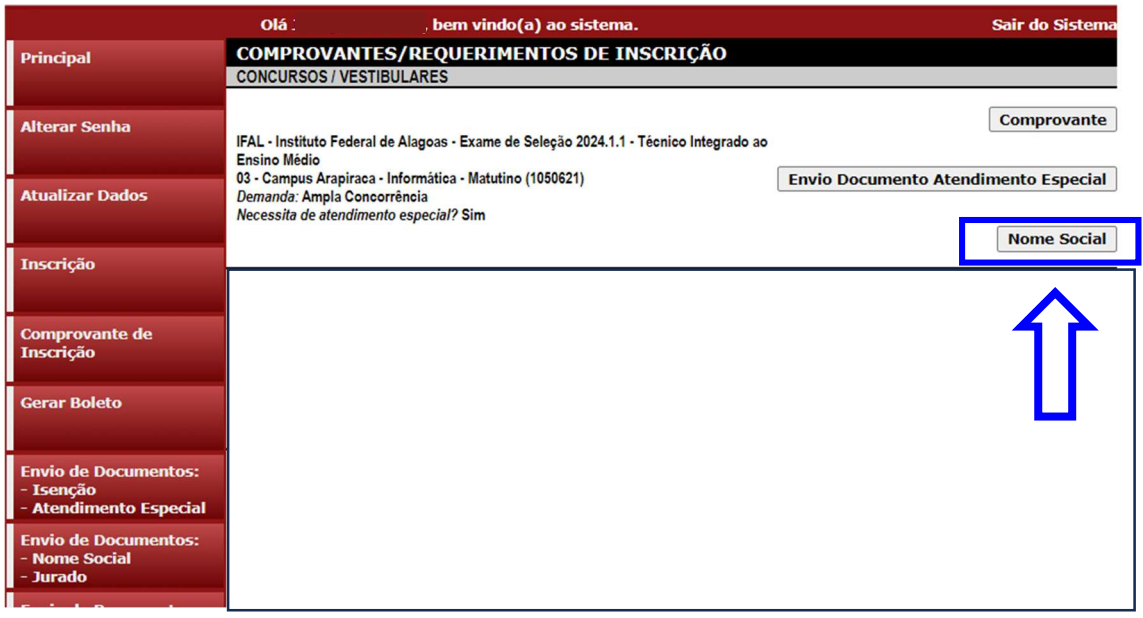

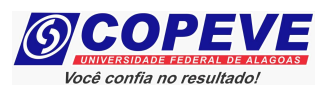

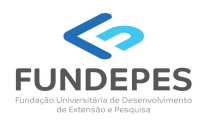

## Figura 3 – Envio de documentação para uso de Nome Social

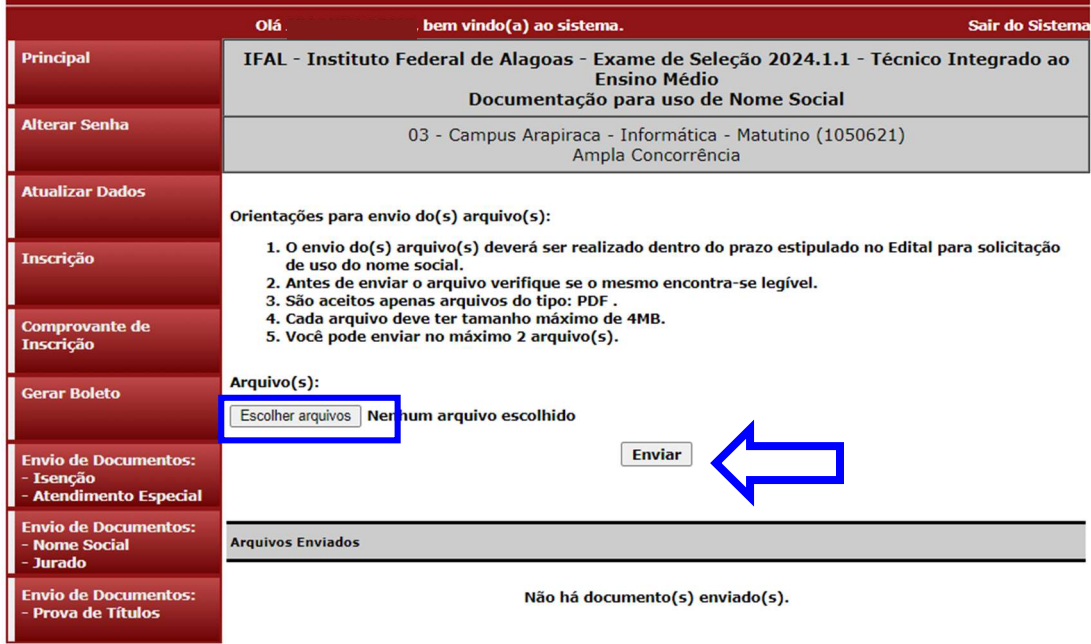

Figura 4 – Nova Tela – Arquivo Enviado

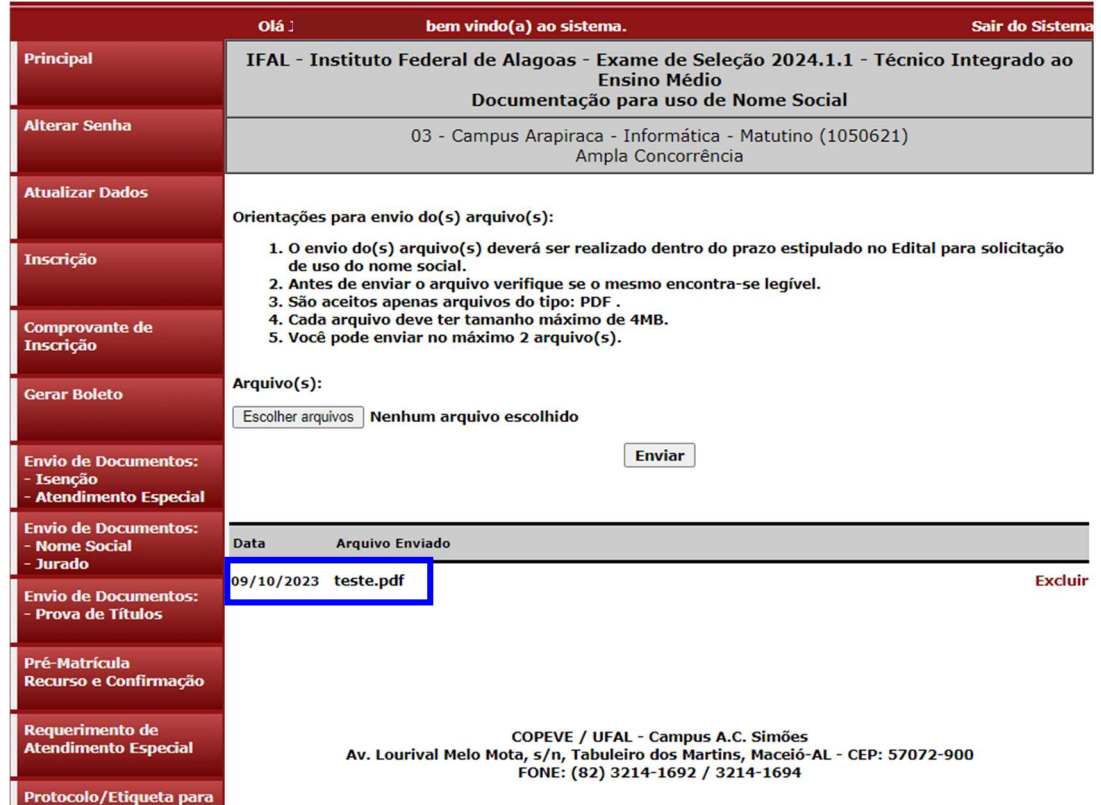